## ②フォントの設定

電子入札システムを使用するパソコンでは、JIS2004対応フォントが使用できません。 以下手順を参照の上、JIS2004の使用制限を行ってください。

## Windows10(バージョン2004以降)またはWindows11をご利用の方

(1)ツールバーに表示される「A」や「あ」を右クリックし、「設定」①を選択します。

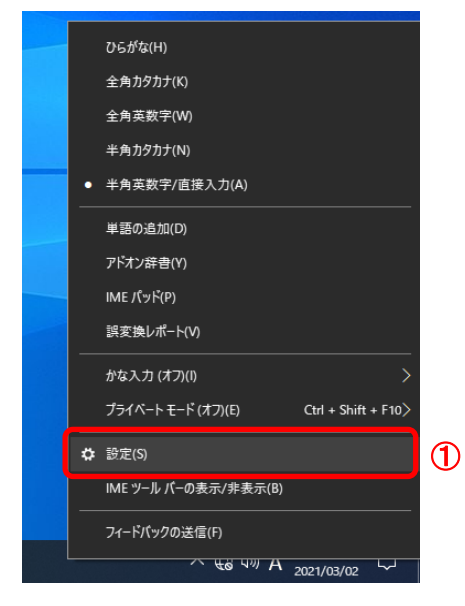

(2)Microsoft IMEの設定画面より、「全般」①をクリックします。

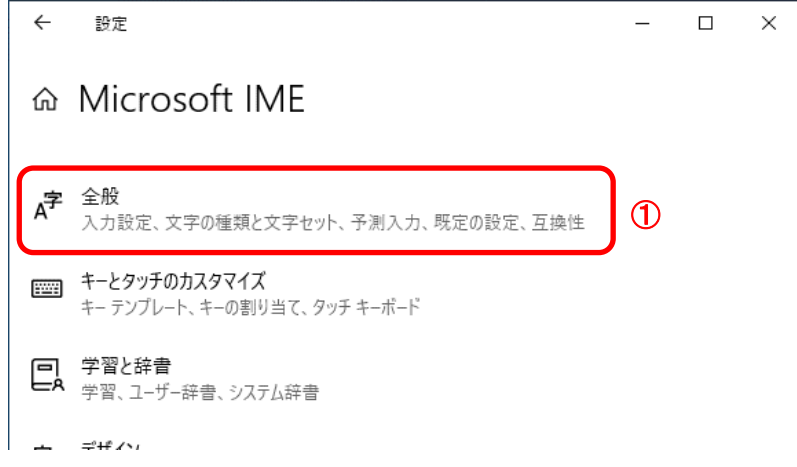

(3)「JIS X 0208 のみ」にチェックをします。

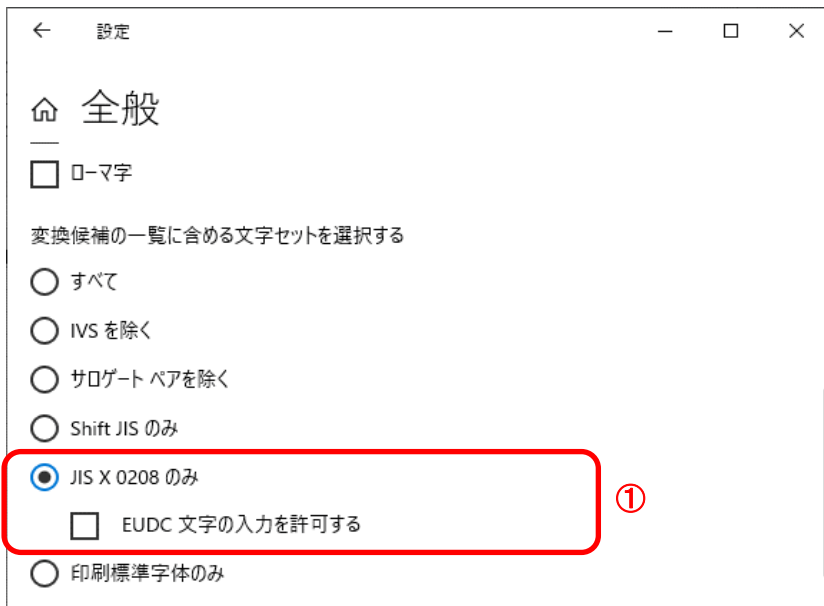

以上で設定は終了です。